# Haciendo un **buen uso** de los campos personalizados con ACF

Mauricio Gelves - @maugelves

## Mauricio Gelves @maugelves

Licenciado en Informática Desarrollador WordPress Freelance Brand Ambassador en SSiteGround

Web: maugelves.com YouTube: mauriciogelves Instagram: @maugelves Twitter: @maugelves

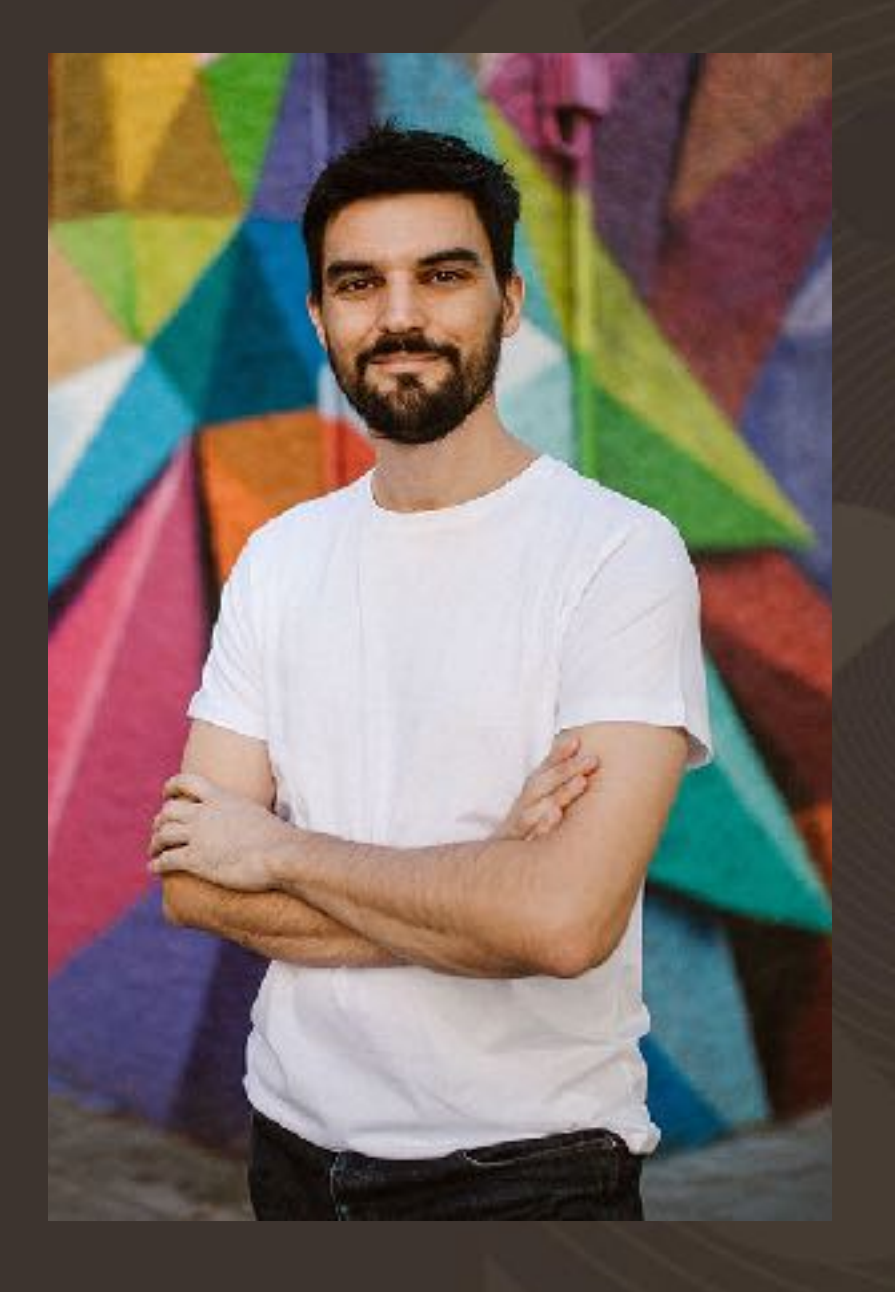

"Es el mejor boxeador de todos los tiempos..." Juan Carlos Espinoza

"illo, no veas las guantá que pega er nota..." Paco Ferreira

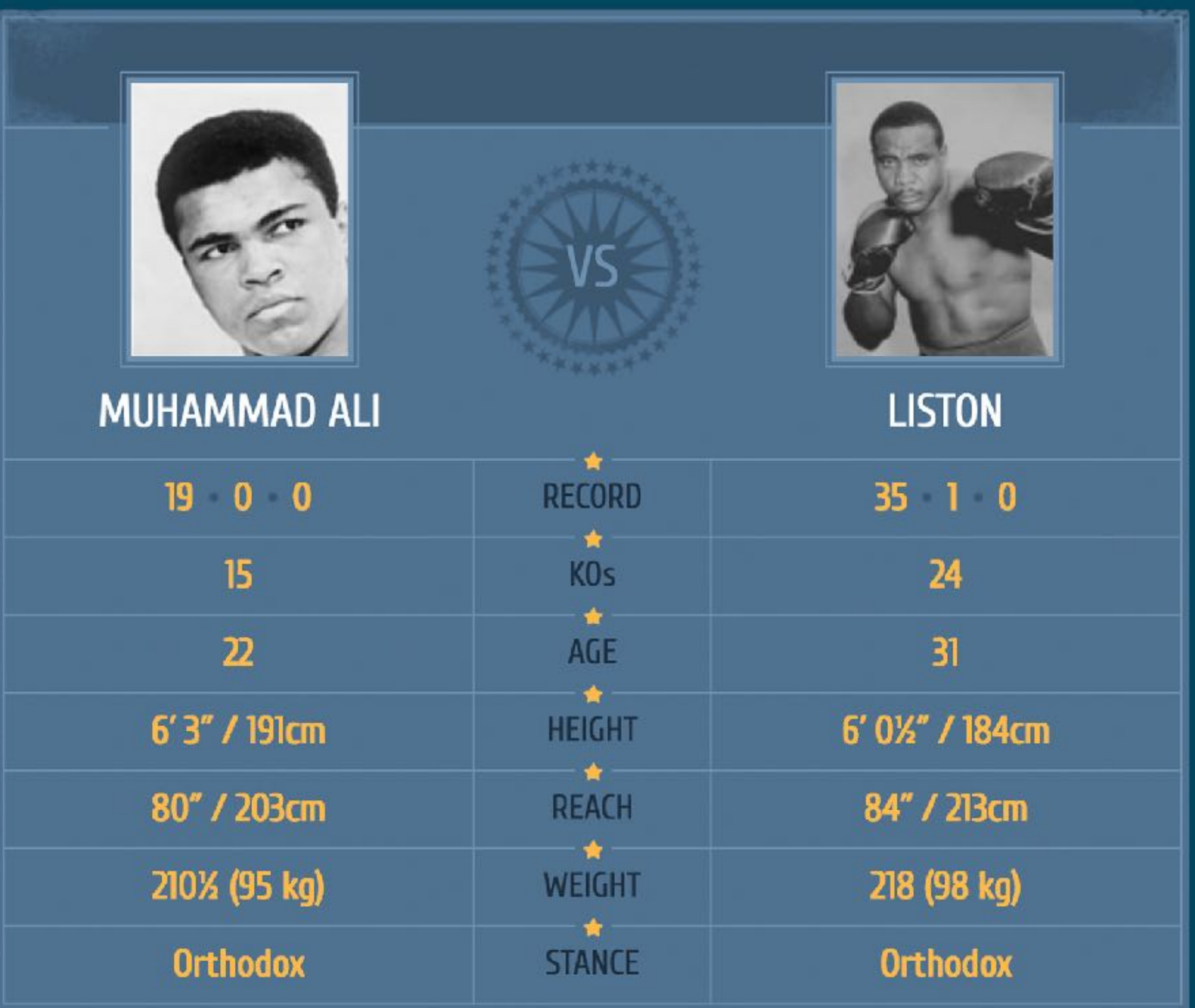

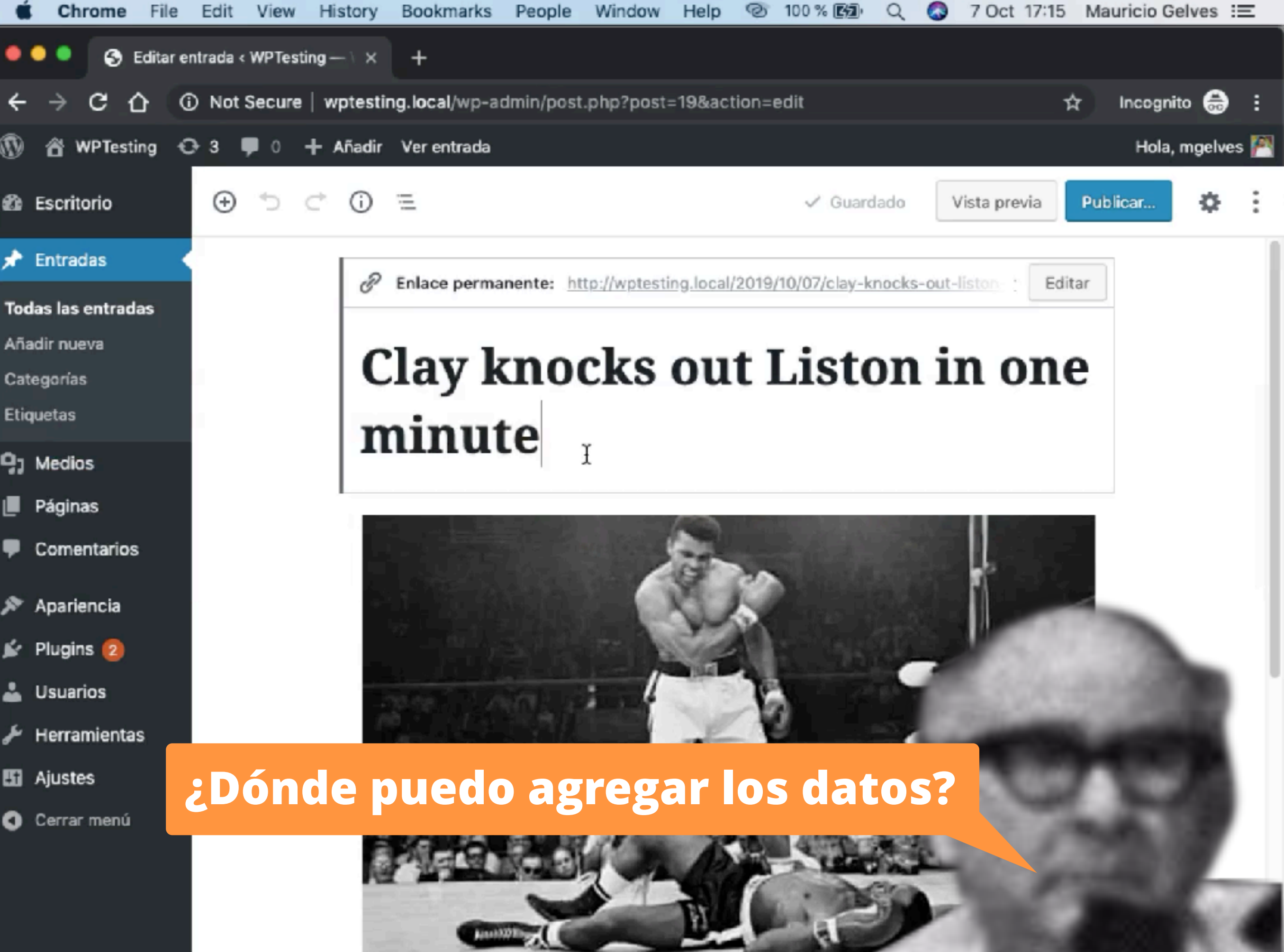

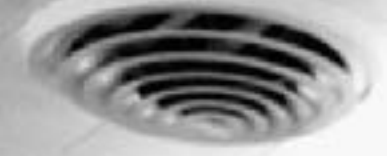

**SI, Hay 3 soluciones posibles...** Oye, ¿tú sabe cómo va esto de los El primero y más básico: Los campos personalizados por defecto de WordPress

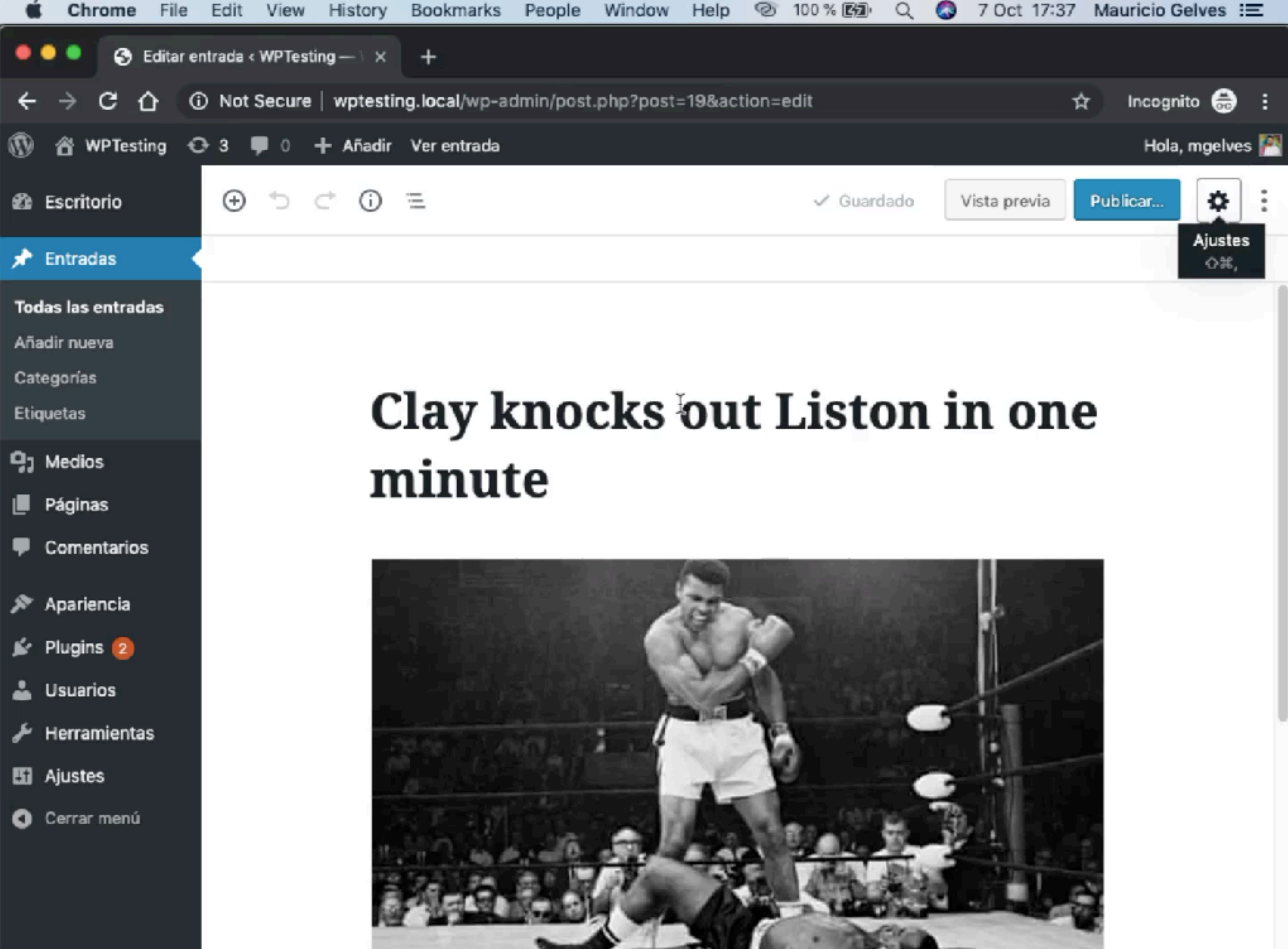

# Campos personalizas por defecto

★ Por defecto en WordPress Funcionalidad muy precaria **\* Inconsistencia de datos** ★ Cero control de los datos cargados Repetición de claves entre CPT's

### Le sigue la API de Metaboxes de WordPress

 $\bullet$  ...

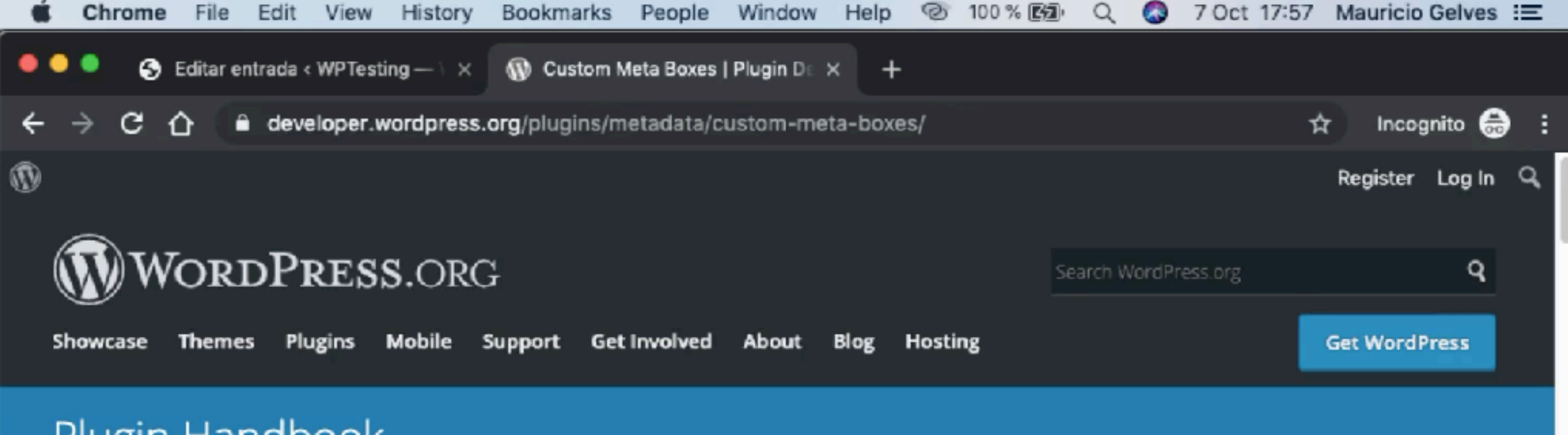

### Plugin Handbook

Q Search

Browse: Home / Plugin Handbook / Metadata / Custom Meta Boxes

#### **CHAPTERS**

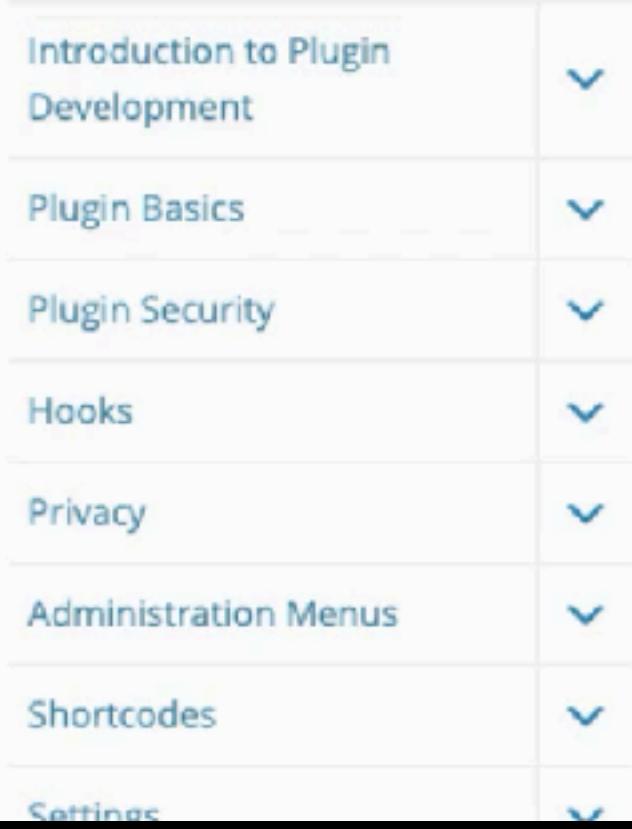

### **Custom Meta Boxes**

#### What is a Meta Box? #

When a user edits a post, the edit screen is composed of several default boxes: Editor, Publish, Categories, Tags, etc. These boxes are meta boxes. Plugins can add custom meta boxes to an edit screen of any post type.

The content of custom meta boxes are usually HTML form elements where the user enters data related to a Plugin's purpose, but the content can be practically any HTML you desire.

### **TOPICS**

Top 1

What is a Meta Box? Why Use Meta Boxes? **Adding Meta Boxes Getting Values**  $\circ$ **Saving Values**  $\circ$ **Behind the Scenes Removing Meta Boxes Implementation Variants** o OOP o AJAX

## API Metaboxes de WordPress

Total libertad para crear campos Eso sí, tienes que programar todo Proyectos con grandes presupuestos Ideal para crear plugins de repositorio

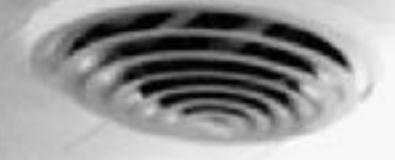

### Y por último, utilizando ACF

 $000$ 

4

**PETTER** 

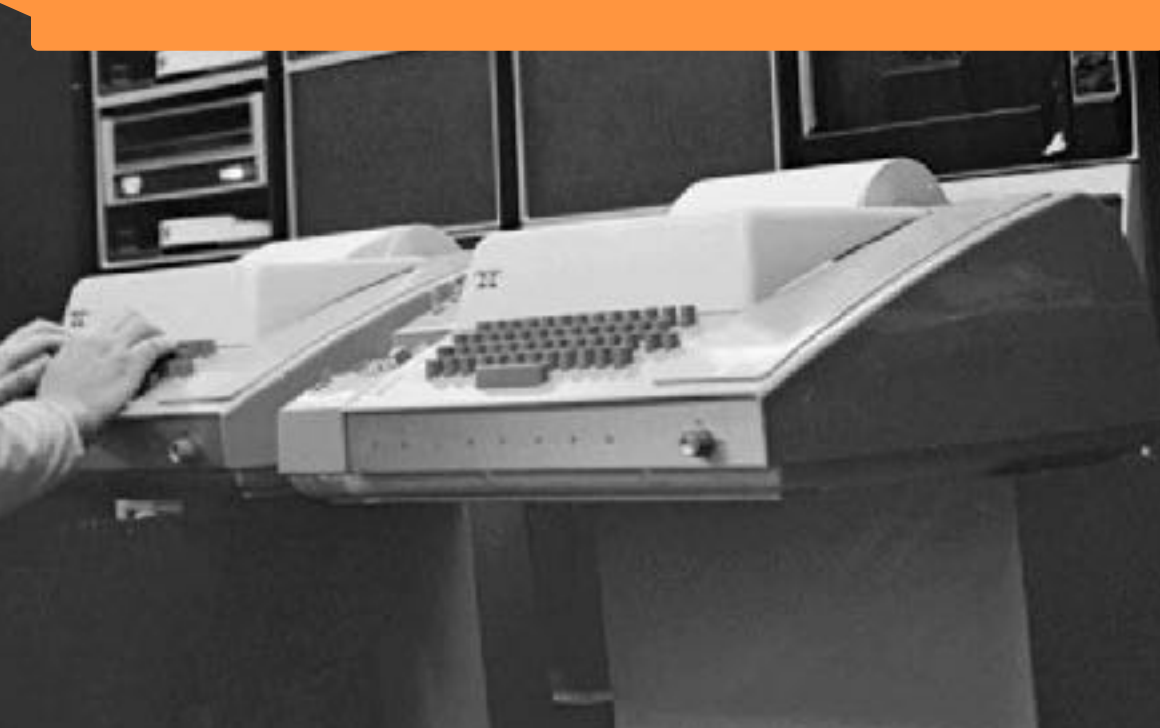

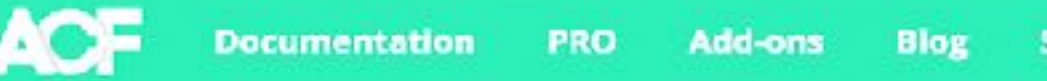

Support

Download W

### **Edit smarter** with

### **Advanced Custom Fields** for WordPress Developers.

#### Custom fields. Made easy.

Use the Advanced Custom Fields plugin to take full control of your edit screens & custom field data.

Download for free W

\*\*\*\*\*

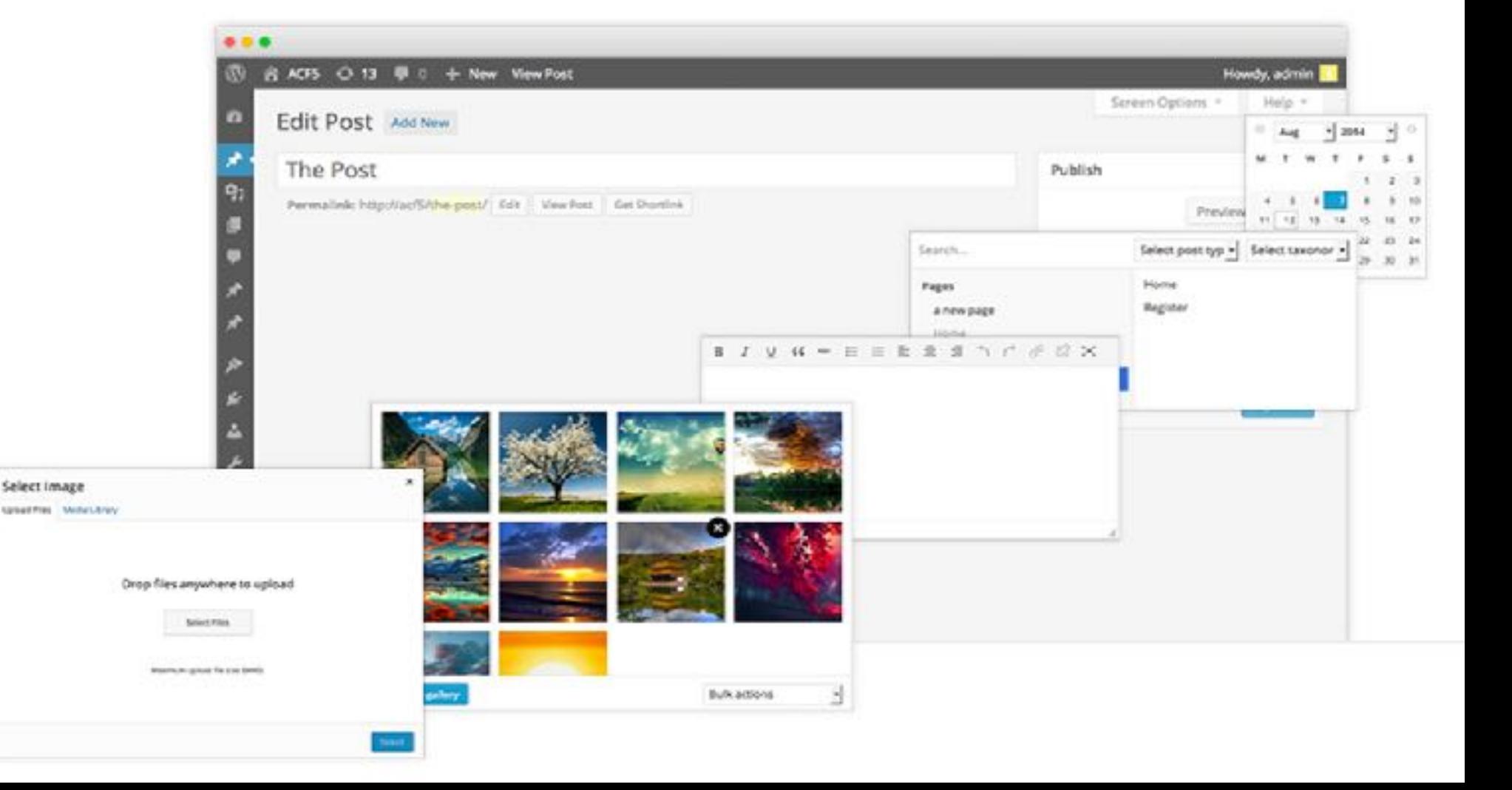

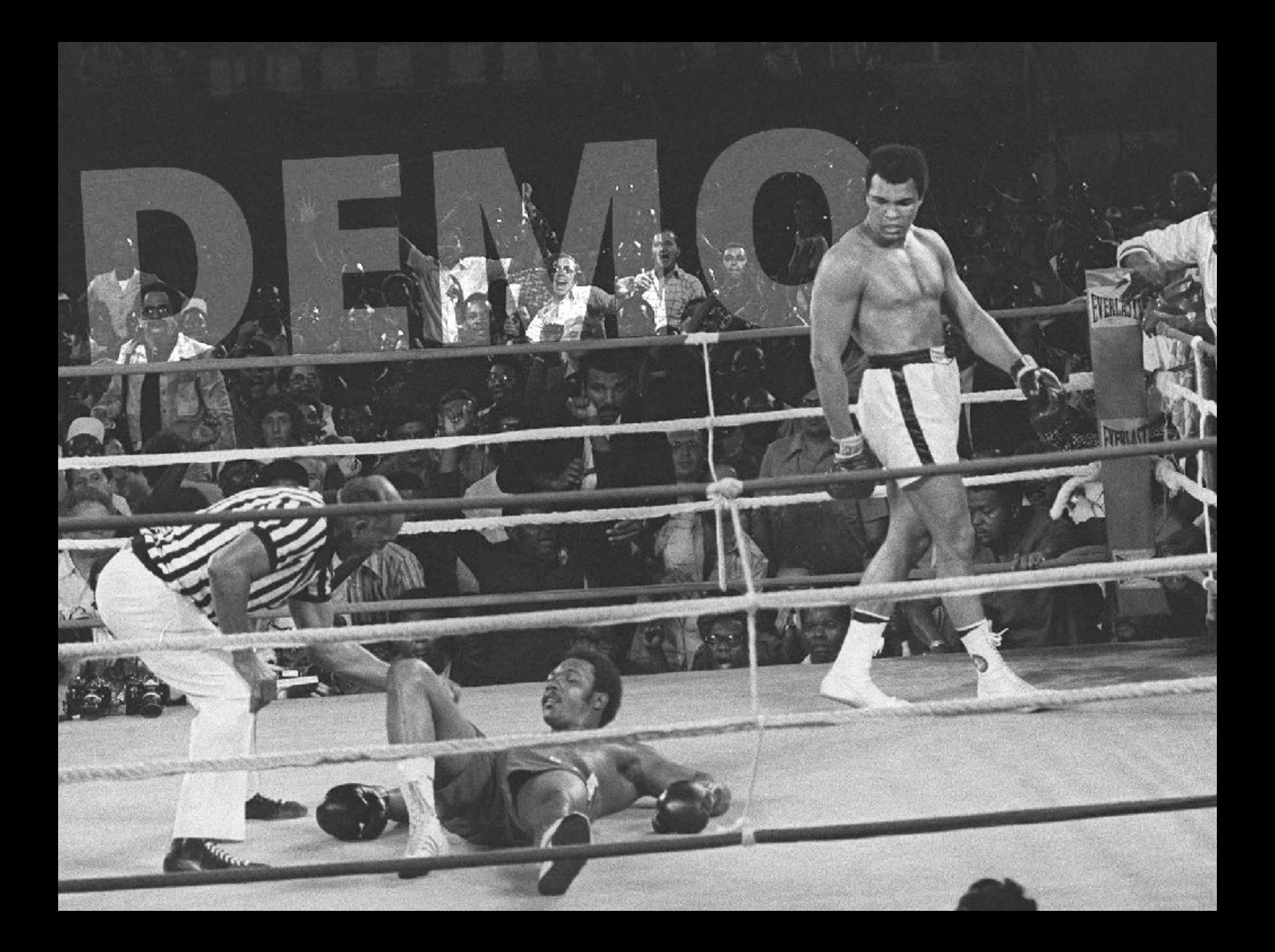

Aquí habrá un vídeo mostrando el resultado final del proyecto. Lo hago así para evitar posibles fallos técnicos durante la charla. En cuanto tenga el vídeo os enviaré la presentación actualizada. No hará falta audio.

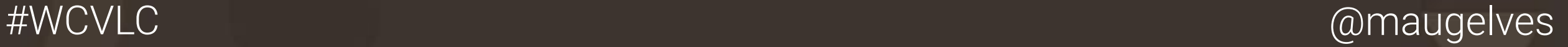

# Pasos para la creación del Site de Boxeo

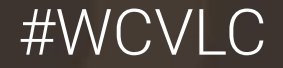

# Paso 1

## ★ Crear el CPT Boxeador ★ Crear los campos personalizados

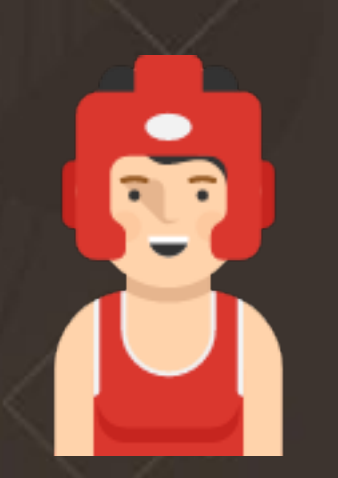

- Nombre (WP título del post)
- Imagen (WP imagen destacada)
- Fecha de nacimiento (ACF datetime)

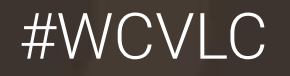

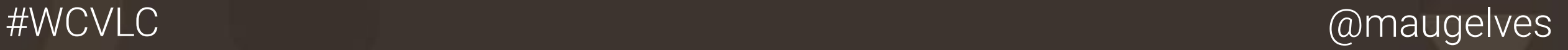

Aquí habrá un vídeo explicando la creación del Custom Post Type Boxeador. Lo hago así para evitar posibles fallos técnicos durante la charla. En cuanto tenga el vídeo os enviaré la presentación actualizada. No hará falta audio.

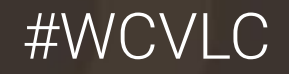

# Paso 2

★ Crear el CPT Pelea Crear los campos personalizados: Crear la taxonomía «Resultado»

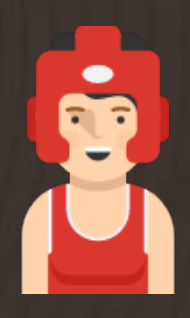

- Peleador (Post)
- Record (texto)
- KO's (numérico)
- Edad
- Peso (numérico)
- Puntos (repeater)

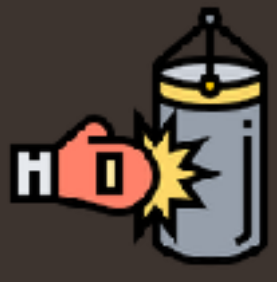

- Fecha (datetime)
- Lugar (texto)
- Resultado (taxonomía)
- Boxeador (Post)

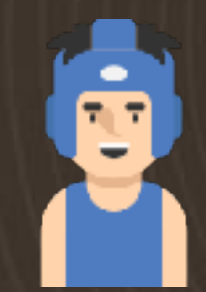

- Peleador (Post)
- Record (texto)
- KO's (numérico)
- **Edad**
- Peso (numérico)
- Puntos (repeater)

Aquí habrá un vídeo explicando la creación del Custom Post Type Pelea. Lo hago así para evitar posibles fallos técnicos durante la charla. En cuanto tenga el vídeo os enviaré la presentación actualizada. No hará falta audio.

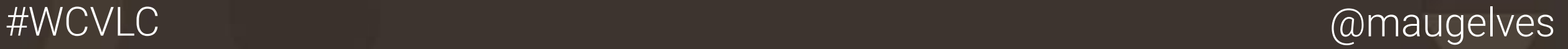

## Paso 3

### Diseñar la plantilla single-pelea.php

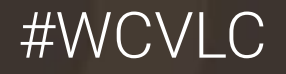

Aquí habrá un vídeo explicando la creación del Frontend del ejemplo. Lo hago así para evitar posibles fallos técnicos durante la charla. En cuanto tenga el vídeo os enviaré la presentación actualizada. No hará falta audio.

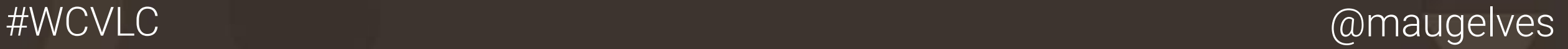

# Haciendo buen uso de los campos personalizados

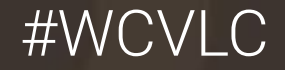

### ¿Se puede incluir ACF en plugins/temas?

### **Rules**

Please see the following table of rules that govern the inclusion of our plugins.

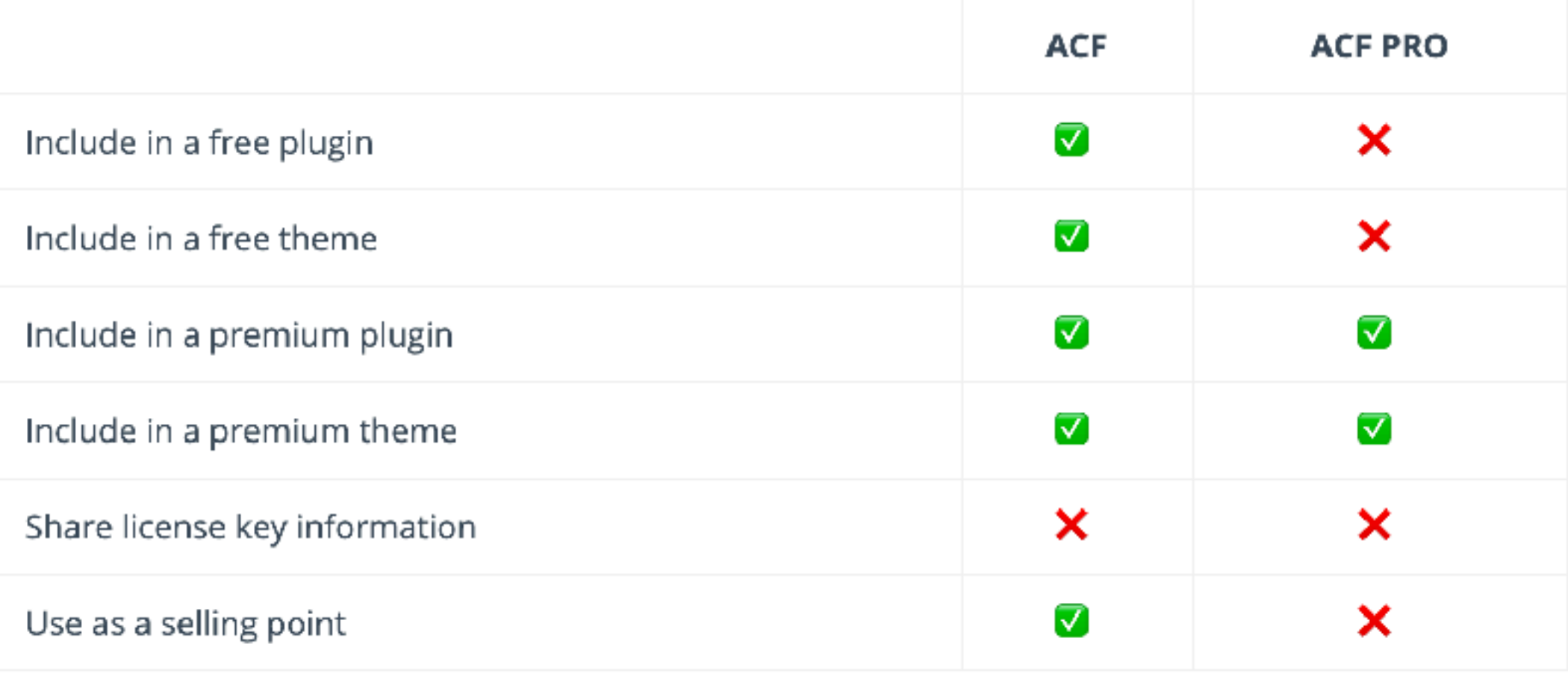

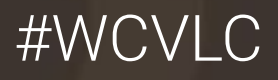

### ¿Cómo trabajar con ACF en equipo?

Exportando la configuración de los campos personalizados a PHP Agrega este código a tu tema/plugin **A Haz un PUSH para compartir los campos** ★ Ya puedes borrar los campo de la base de datos

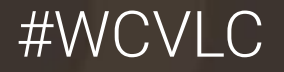

### ¿Cómo gestionar los cambios en ACF?

Exportando la configuración de los campos personalizados a JSON Agrega este código a tu tema/plugin  $\bigstar$  Haz un PUSH para compartir estos ficheros ★ Cuando lo necesitamos podremos recuperar estos valores y realizar los nuevos cambios. ★ Volvemos a exportar tanto el PHP como el JSON

Aquí habrá un vídeo explicando la creación del Frontend del ejemplo. Lo hago así para evitar posibles fallos técnicos durante la charla. En cuanto tenga el vídeo os enviaré la presentación actualizada. No hará falta audio.

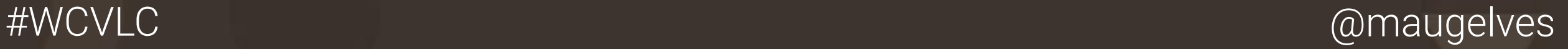

# Moltes gràcies

, ¿Alguien quiere hacer  $\epsilon$  alguna pregunta?